## 一つのPC端末にもう一つディスプレイをつないで二つのウィンドウを表示する。 【Windows】

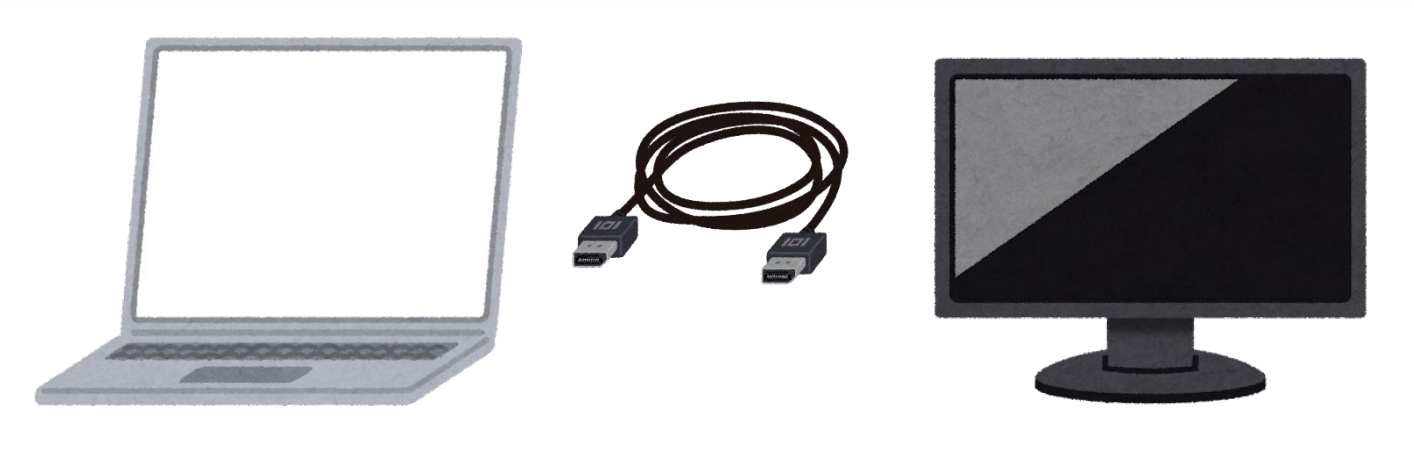

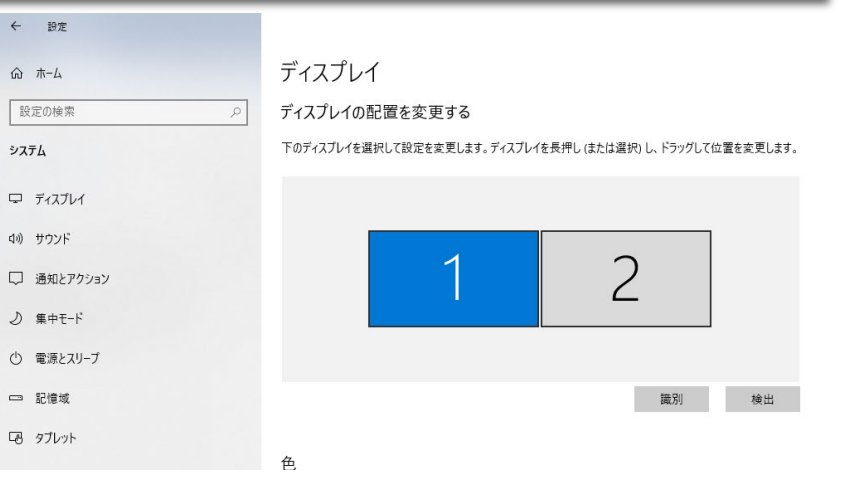

①ノートパソコン,HDMIケーブル,モニターを用意し,ノートパ ソコンとモニターをHDMIケーブルで接続する。 ②接続すると,自動的にモニターが認識される。 ③モニターの設定は,Windows>設定>ディスプレイから設定でき る。 ディスプレイの配置

表示画面を複製・拡張の設定

※「Windowキー+P」を同時に押すと,マルチディスプレイ出力 モードの切り替え(複製・拡張・単独)が簡単にできます。

マルチ ディスプレイ

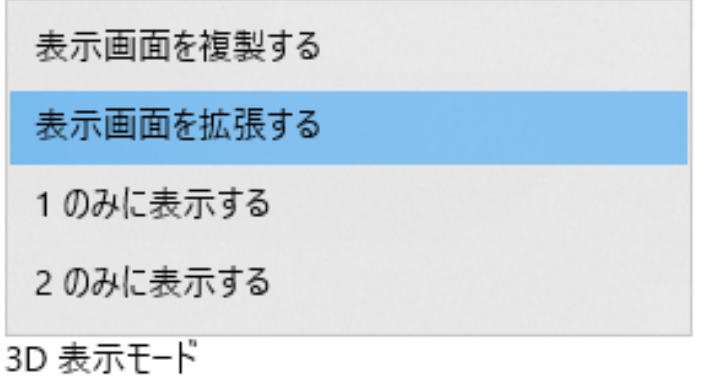

## 一つのPC端末で二つのウィンドウを表示する。【Windows】

- 例)ZoomとJamboardの画面を同時に 表示する。
- ① ウィンドウを開いている状態で, 並べたいウィンドウを選択する。
- ② 【Windows】キー+【→】キーを クリックしすると,選択したウィ ンドウが右半分に表示される。
- ③ 左半分に,既に開いているウィン ドウが表示されているので、並べ たいウィンドウをダブルクリック する。
- ※【Windows】キー+【矢印】キーで ウィンドウを並べることができます。

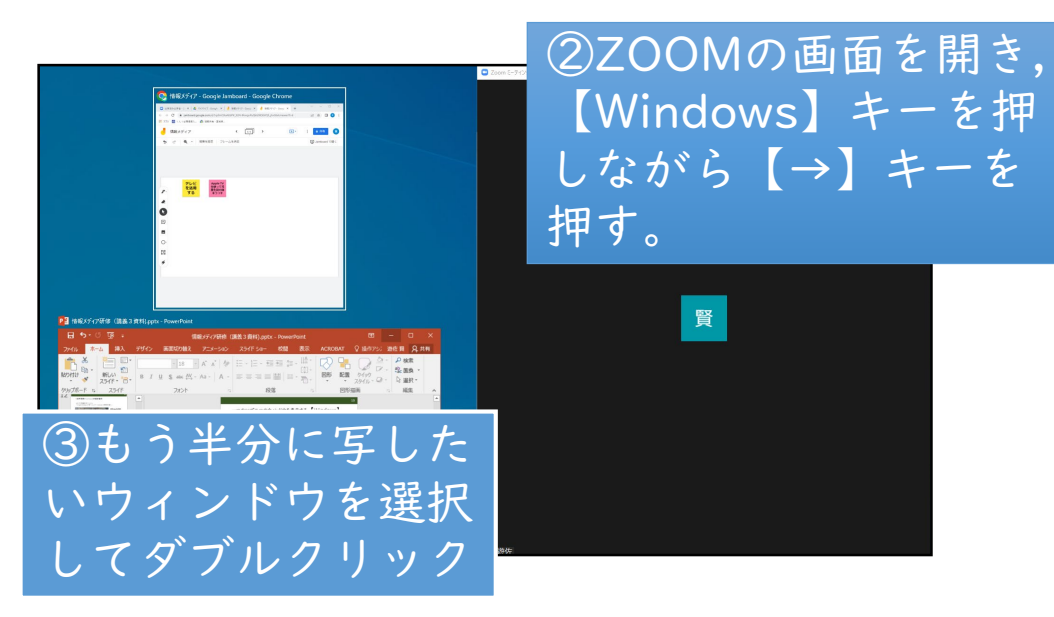

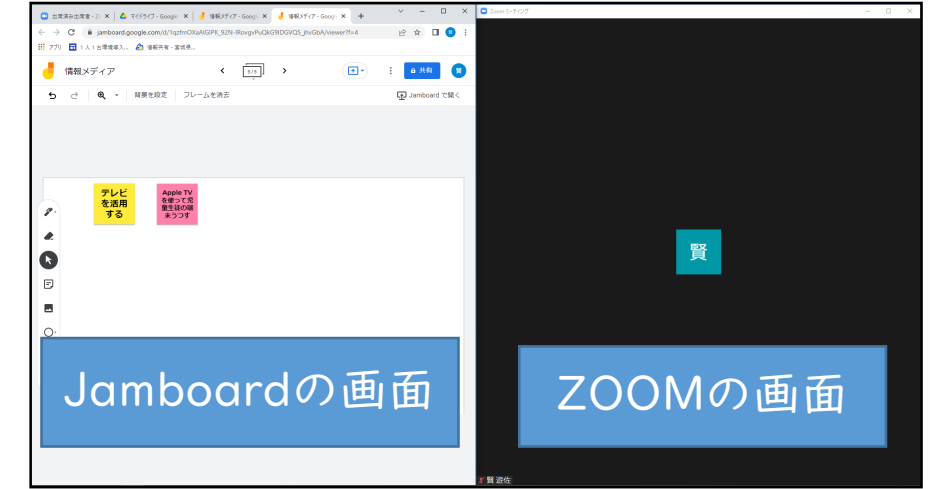

## 一つのタブレット端末で二つのウィンドウを表示する。【iPad】

- ① 一つの表示したいAppを開いた状態で,上 部中央にある「・・・(マルチタスクボ タン)」をタップする。
- ② 2つのAppを並べる場合には,中央のボタ ンをタップする。
- ③ 「Split View(別のAppを選択)」と表示 されるので,並べて表示させたい。別の Appを選択する。

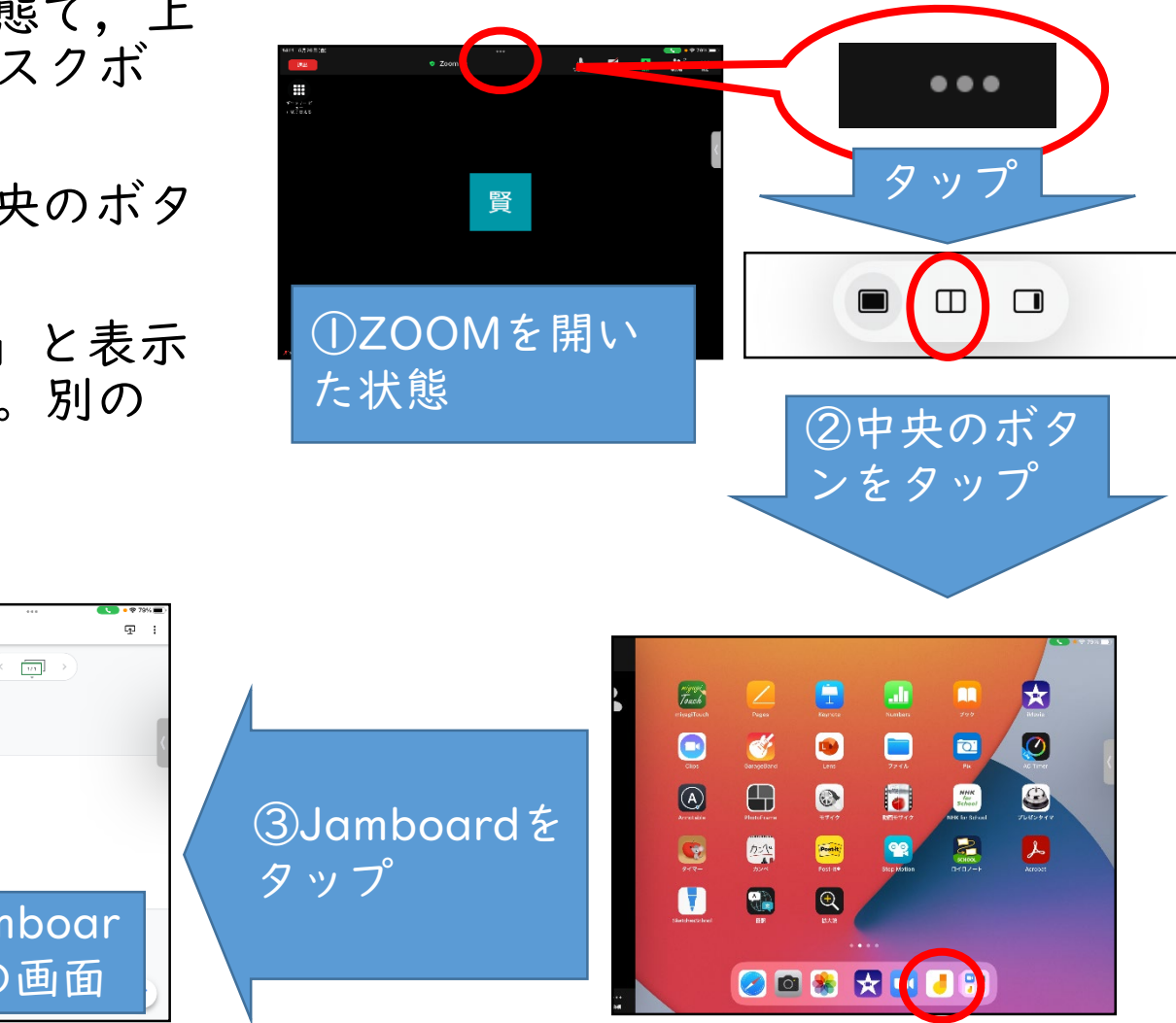

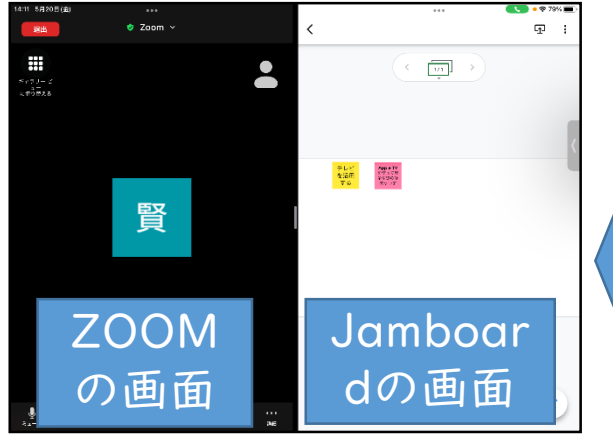